## **Grading an Assignment using a Rubric**

Instructors can view attempts ready for grading on the **Needs Grading** page.

## **Directions:**

- 1. Enter your course
- 2. Click Grade Center
- 3. Click Needs Grading

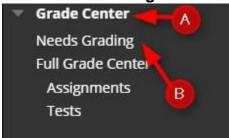

4. Click the drop down arrow under Item Name and click Grade All Users.

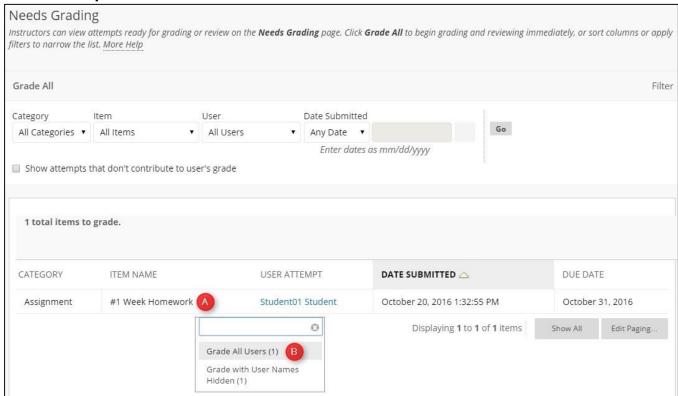

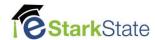

5. Click the down arrow to open the area to grade using a Rubric.

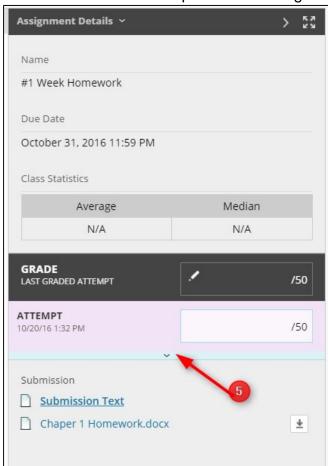

**6.** Click the **rubric title** to open it.

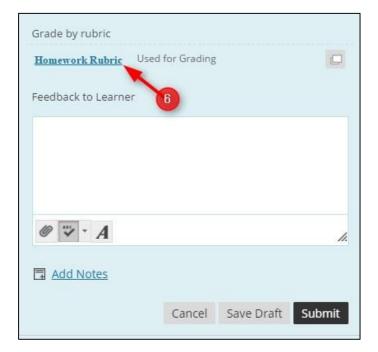

7. Select a radio button for each criteria to apply that point value to the grade. Optionally, select the boxes to **Show Descriptions** for criteria

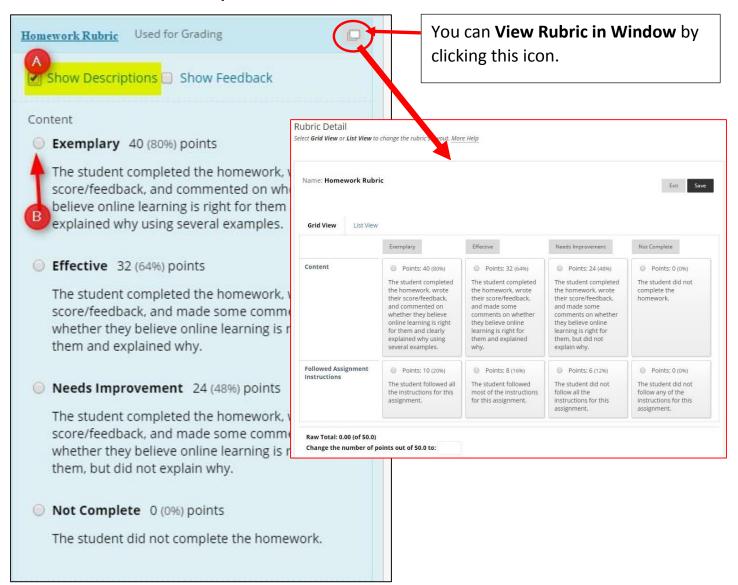

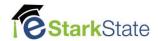

## 8. After grading, click Save Rubric

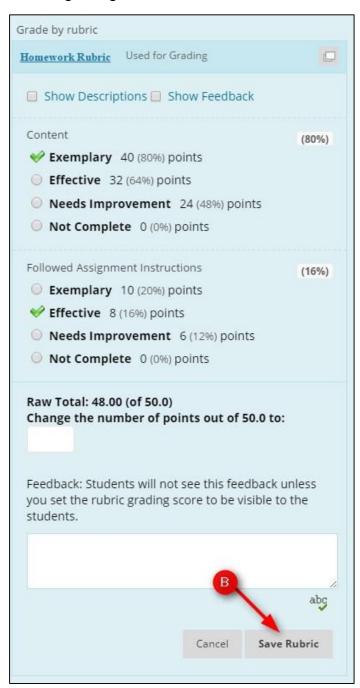

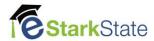

## 8. Click Submit

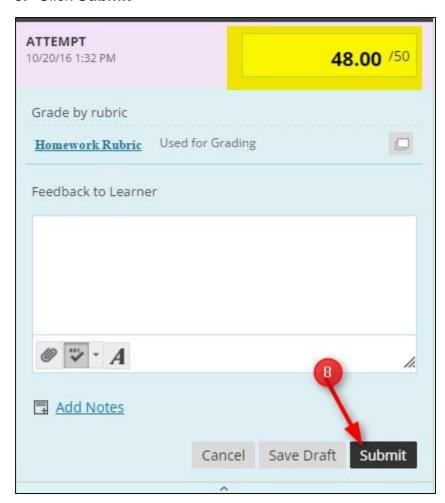

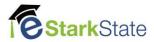